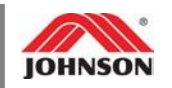

# **Table of Contents**

<span id="page-0-0"></span>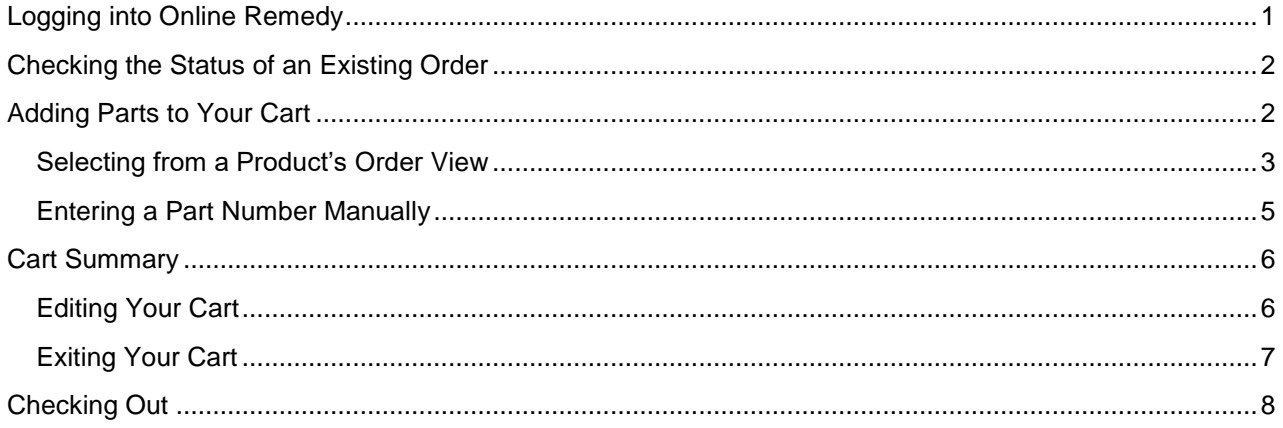

## **Logging into Online Remedy**

<span id="page-0-1"></span>Click the link below and enter your username and password: <https://portal.johnsonfit.com/>

## Welcome to the Customer Portal

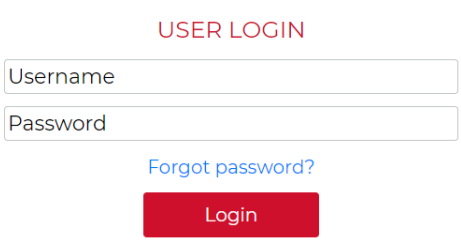

**Tip**: Click "Forgot password?" to receive an email with a reset password. You cannot copy the new password from the email and paste it into the Password field—you must type it instead.

Don't have a login? Request service here

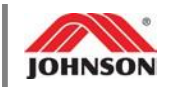

## **Checking the Status of an Existing Order**

<span id="page-1-0"></span>1. Click on "Orders" in the navigation bar, then select either "Warranty Orders" or "Non-Warranty Orders".

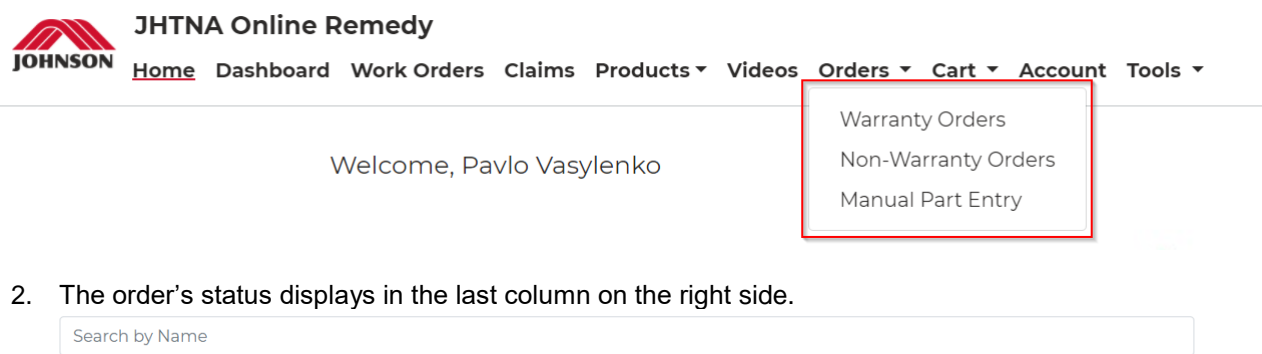

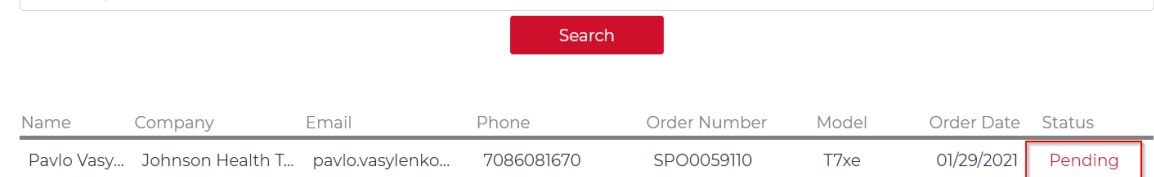

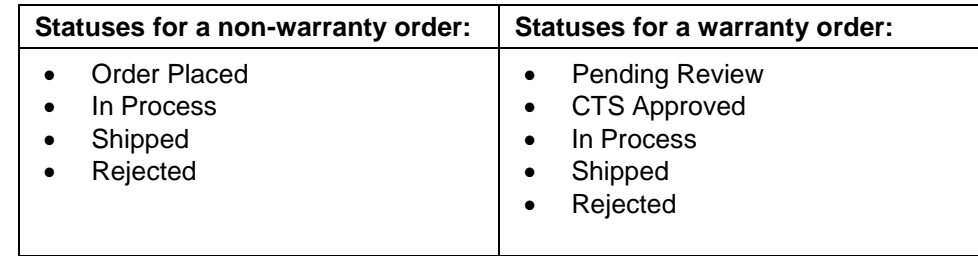

**Important**: JHTNA does not ship partial orders. If a part is out of stock, the entire order will be held until all parts are available.

## **Adding Parts to Your Cart**

<span id="page-1-1"></span>Add items to your cart to place a new order in Online Remedy. The items remain in your cart until you choose "Clear Contents" under the My Cart drop-down menu, or until you log out of your current Online Remedy session.

- To select a part from a product's Order View (parts list and diagram), click [here.](#page-2-0)
- To manually enter a part number, click [here.](#page-4-0)

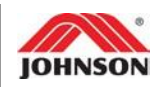

### <span id="page-2-0"></span>**Selecting from a Product's Order View**

An Order View is a split-view screen that shows a diagram and parts list for a model. You may select parts from this list to add to your cart.

1. Use one of the options below to navigate to the model's product page:

Option 1:

a. Enter the model name (shown below) or the product code (this is the first 4-5 digitsof the serial number) in the Search Product field and press Enter.

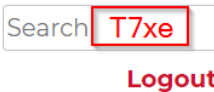

b. If prompted, select the model from the results.

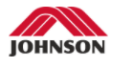

**JHTNA Online Remedy** 

```
Home Dashboard Work Orders Claims Products v Videos Orders v Cart v Account Tools v
```
**Search Results** 

Your search for "tm527" found 4 products

» T7xe-05 ~ FTM501E ~ CTM527, CTM527C, CTM527H ~ 2016-2019

» <b>220V</b> T7xe-05 ~ FTM501G ~ CTM527, CTM527C, CTM527H ~ 2016

» T7xe-05 ~ FTM501H ~ CTM527E ~ 2016

#### Option 2:

a. Hover over "Products" on the navigation bar and choose the correct brand from the dropdown list.

#### **JHTNA Online Remedy**

Home Dashboard Work Orders Claims Products Man Videos Orders  $\mathbf{v}$  Cart  $\mathbf{v}$  Account Tools  $\mathbf{v}$ 

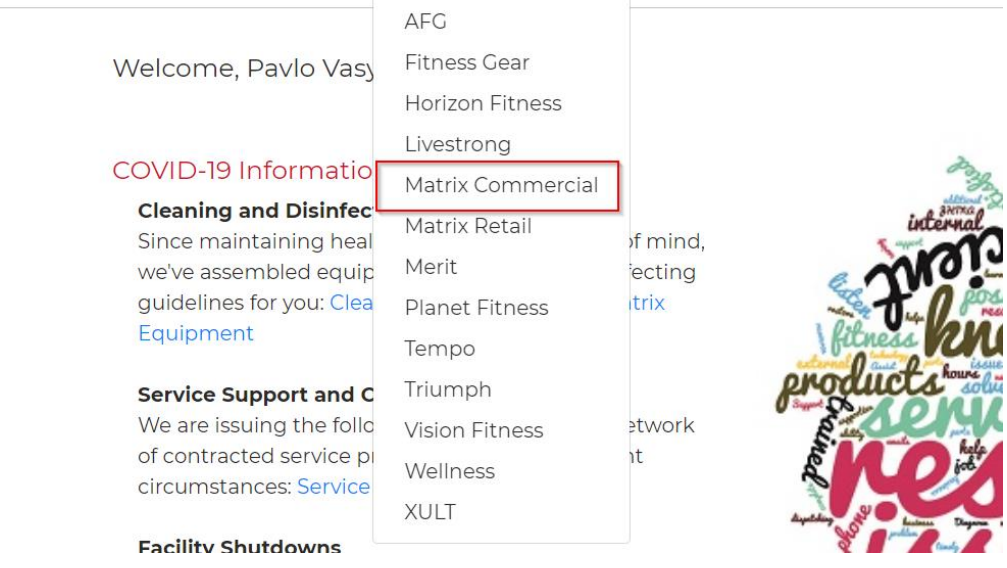

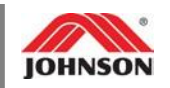

b. Select the product type from the list of product families.

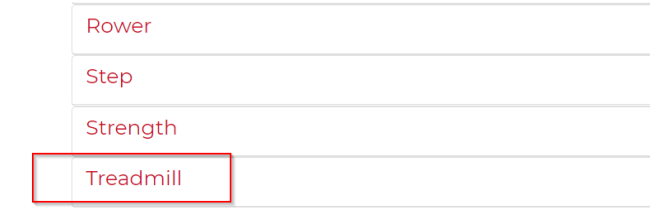

- c. Next, click on the product from the list of models: T7xe | FTM501E | CTM503F | CTM503G | 2012 T7xe-01-G4 | FTM501 | CTM503 | 2009 T7xe-02-G4 | FTM501C | CTM503D | 2009-2010 T7xe-03 | FTM501E | CTM520 | CTM520B (VA) | 2013 T7xe-05 | FTM501E | CTM527, CTM527C, CTM527H | 2016-2019 <u>T7xi | FTM501E | CTM521 | 2013</u> T7xi | FTM501E | CTM521D | CTM521F | 2015 T7xi-03 | FTM501E | CTM528, CTM528C | 2016-2019
- 2. When on the product page, click the arrow to expand the Order View tab. Select the appropriate parts list.

#### **Documents**

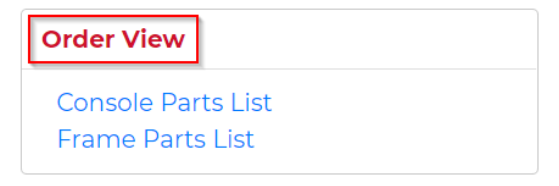

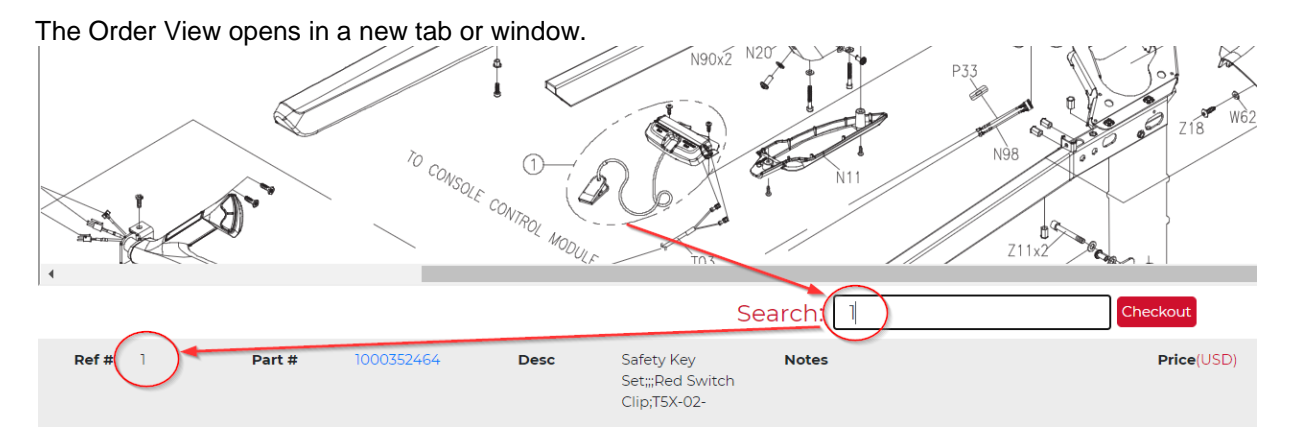

**Important**: Always match the reference number from the exploded diagram to the reference number in the parts list to ensure you are ordering the correct part.

**Tip**: Hover over the part number to see a photo (if available) of the part and its components.

3. Click "Add to Cart" on the right side of the list to choose a part number, and then select either warranty or non-warranty on the pop-up box.

Will this order be for Warranty parts or Non-Warranty?

Warranty Non-Warranty

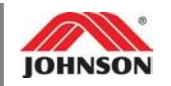

**Note**: If you wish to switch from warranty to non-warranty, or vice versa, you must restart the order. Hover over "My Cart" and select "Clear Cart".

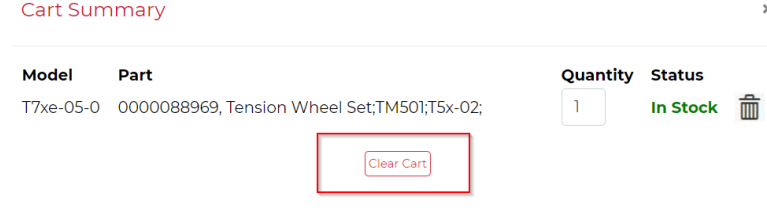

4. Your Cart [Summary](#page-5-0) now lists the part.

### <span id="page-4-0"></span>**Entering a Part Number Manually**

If you know the part number you wish to order (from a chat conversation, pad matrix, past order, etc.), use the Manual Part Entry tool to add it to your cart.

1. Hover over "My Orders" on the navigation bar, then select "Manual Part Entry".

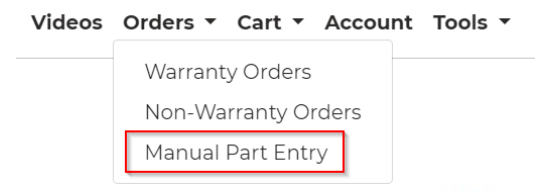

2. Type the part number into the text box, and then click "Lookup".

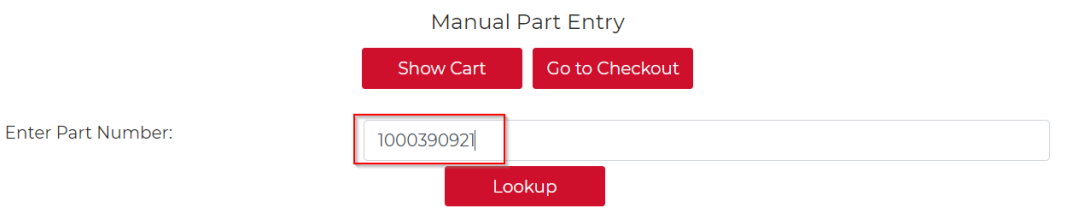

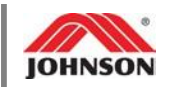

The summary screen shows the part description and a photo of the part.

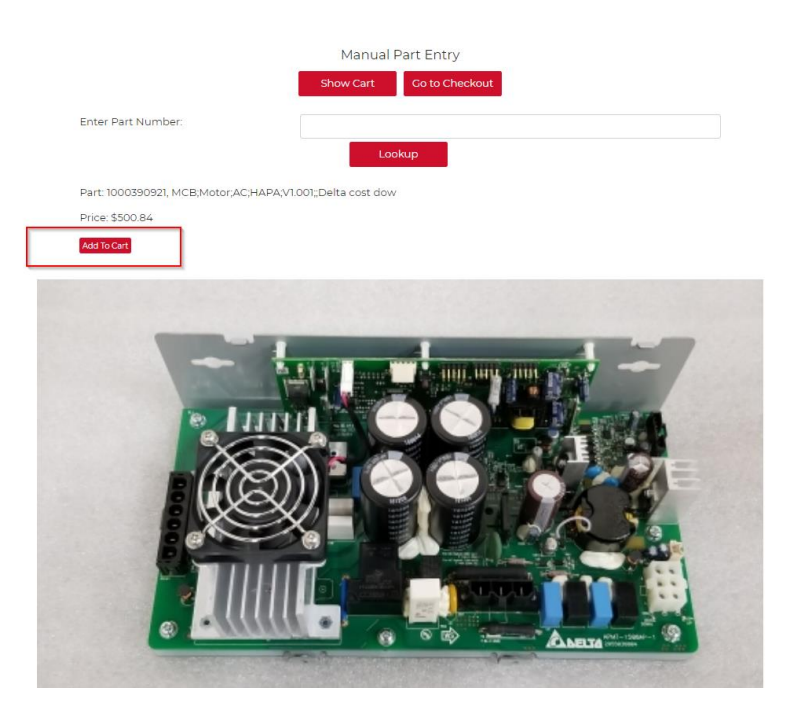

- 3. Choose "Add to Cart".
- 4. Your Cart [Summary](#page-5-0) now lists the part.

## **Cart Summary**

<span id="page-5-0"></span>Your cart summary contains the parts that you have added during your current session, whether they were added from an Order View list or manually entered.

**Tip**: Re-open the Cart Summary pop-up box at any time by hovering over "My Cart" and selecting "View Cart".

### <span id="page-5-1"></span>**Editing Your Cart**

• To edit the quantity of a part, type the amount in the text box and then click on any white space on the pop-up box. "Updated Quantity" shows.

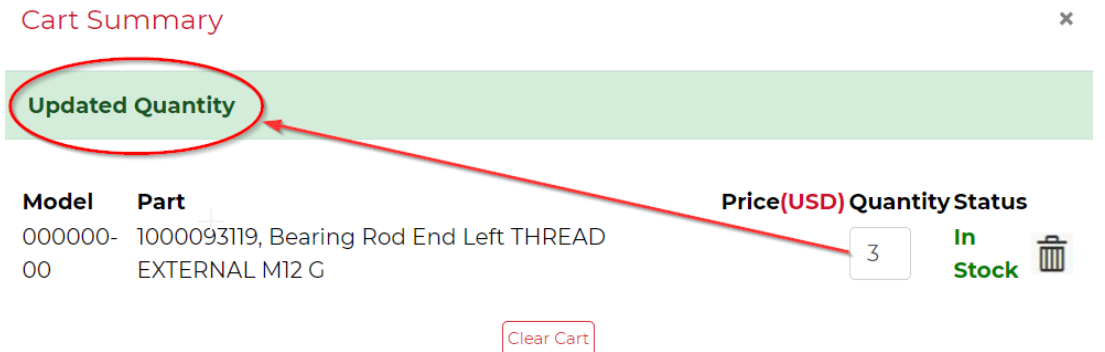

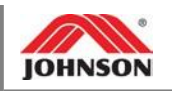

 $\overline{\mathbf{x}}$ 

#### **Cart Summary**

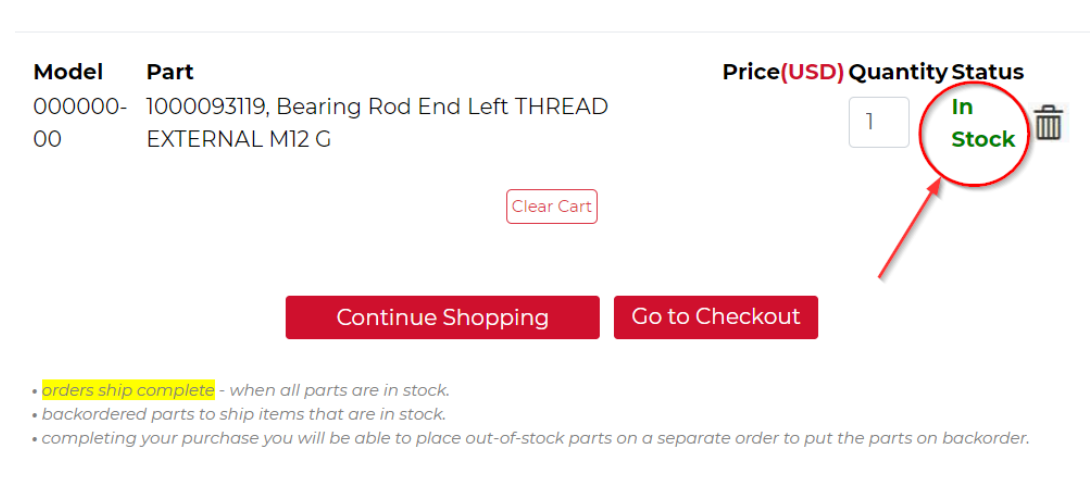

**Tip**: In the Cart Summary, check the Status of each part to verify whether it is in stock. JHTNA does not ship partial orders, so if you select a combination of in-stock and backordered items, your order will not ship until all parts are available.

• If you wish to remove a part from your order, click the " $\widehat{\mathbb{m}}$ " button next to the quantity box.

### <span id="page-6-0"></span>**Exiting Your Cart**

• If you wish to add additional parts to the order, either click "Continue Shopping" to return to th[e](#page-2-0) [Order View window](#page-2-0) or, if you know the part numbers you need to order, choose "Manual Part Entry" to return to [the lookup](#page-4-0) tool.

Clear Cart

• If your order is complete, choose "Go to Checkout".

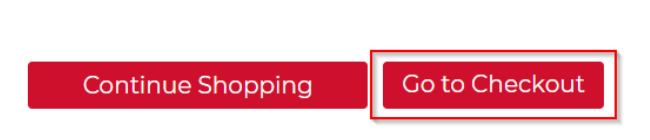

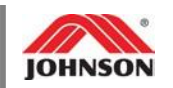

# **Checking Out**

- <span id="page-7-0"></span>1. Enter the Checkout screen either by selecting the "Go to Checkout" link on the Cart Summary page, or by hovering over "My Cart" on the navigation bar and selecting "Checkout".
- 2. On the checkout tab, review your shopping cart contents and complete the fields.

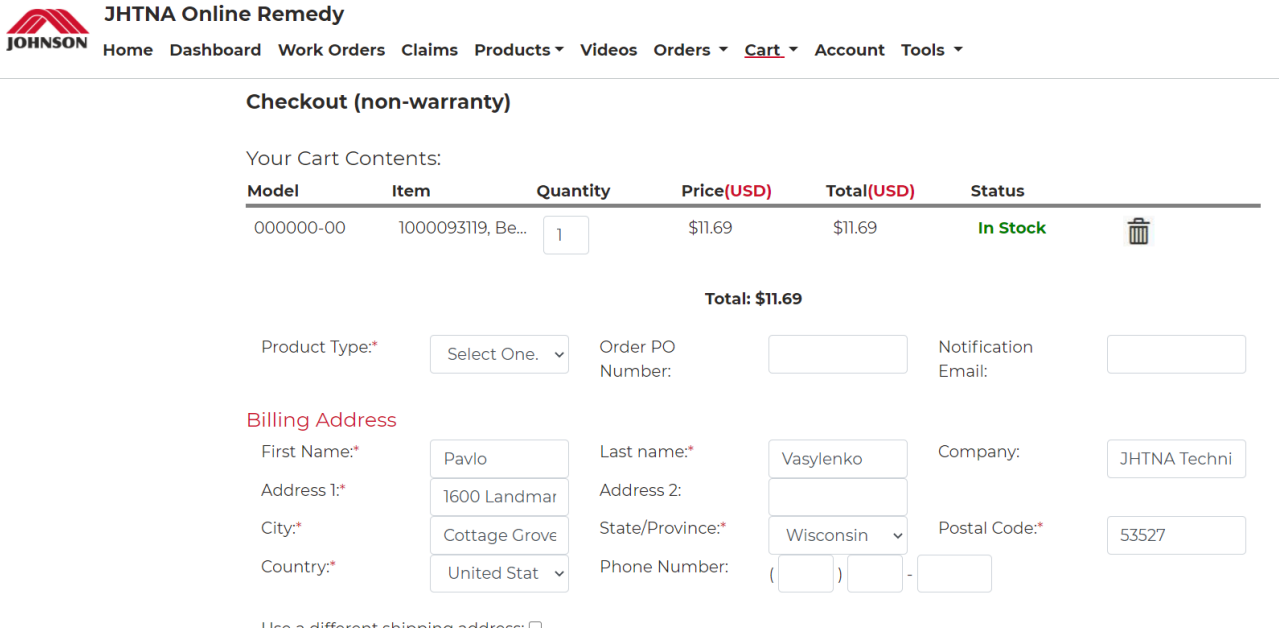

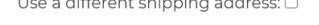

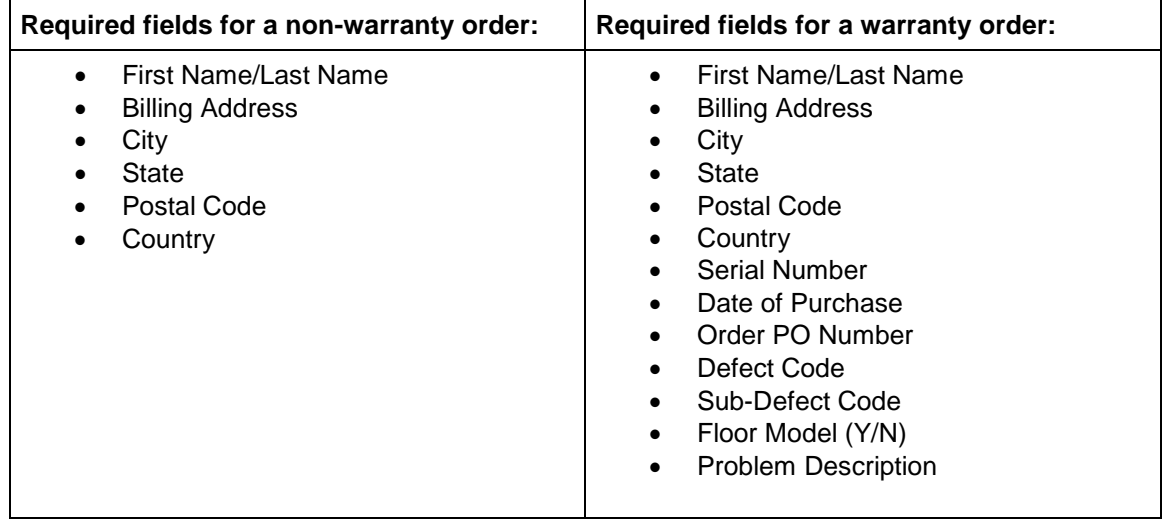

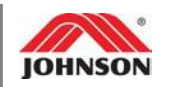

• Enter a notification email address to receive an alert once the package reaches the first FedEx terminal. (This field is not required.)

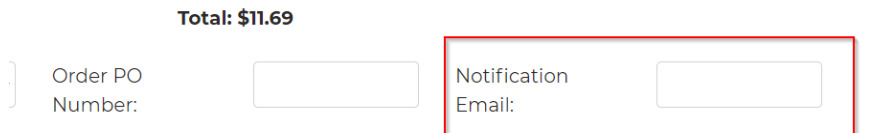

• If the shipping address is different than the billing address,make sure to check the box in the bottom left corner of the screen.

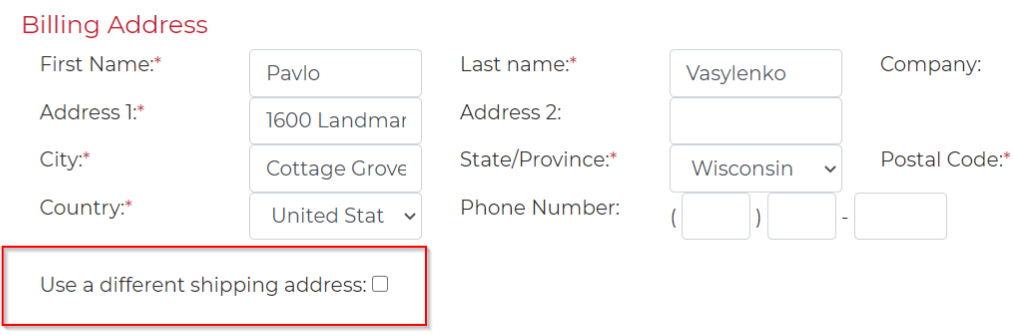

**Tip**: The items in your cart are saved if you leave this tab, so you can go back to the exploded diagrams or choose to manually add more parts if needed.

3. On the next screen, edit the order's shipment details.

**Note**: You will only be able to edit the address if you checked the box on the previous screen.

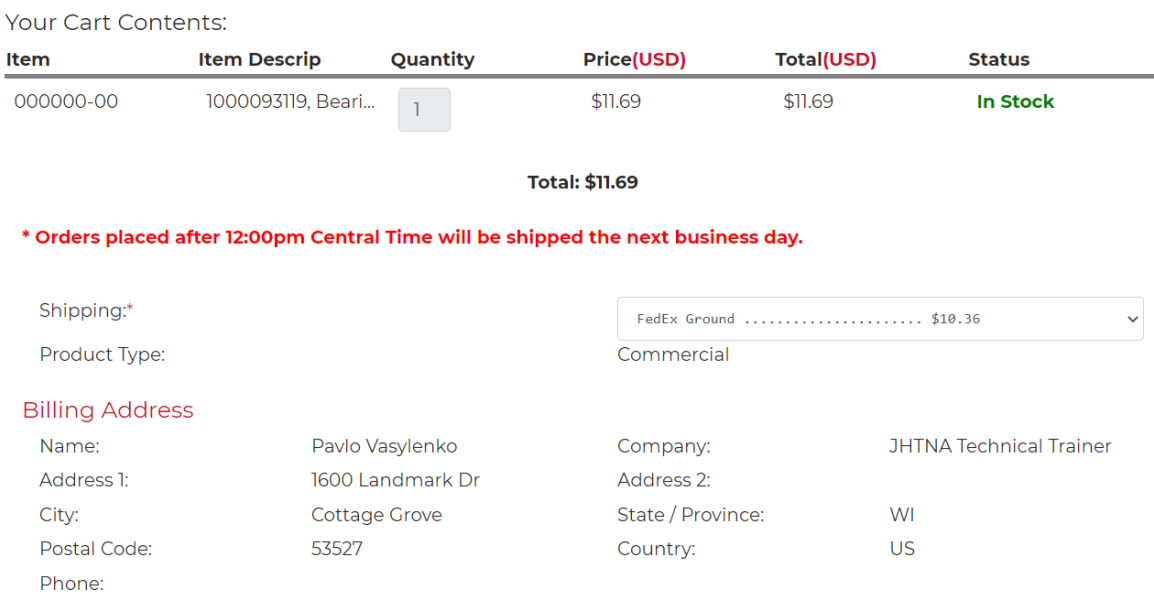

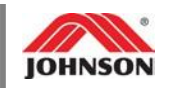

4. Review the order. If everything looks correct, click "Complete Your Purchase".

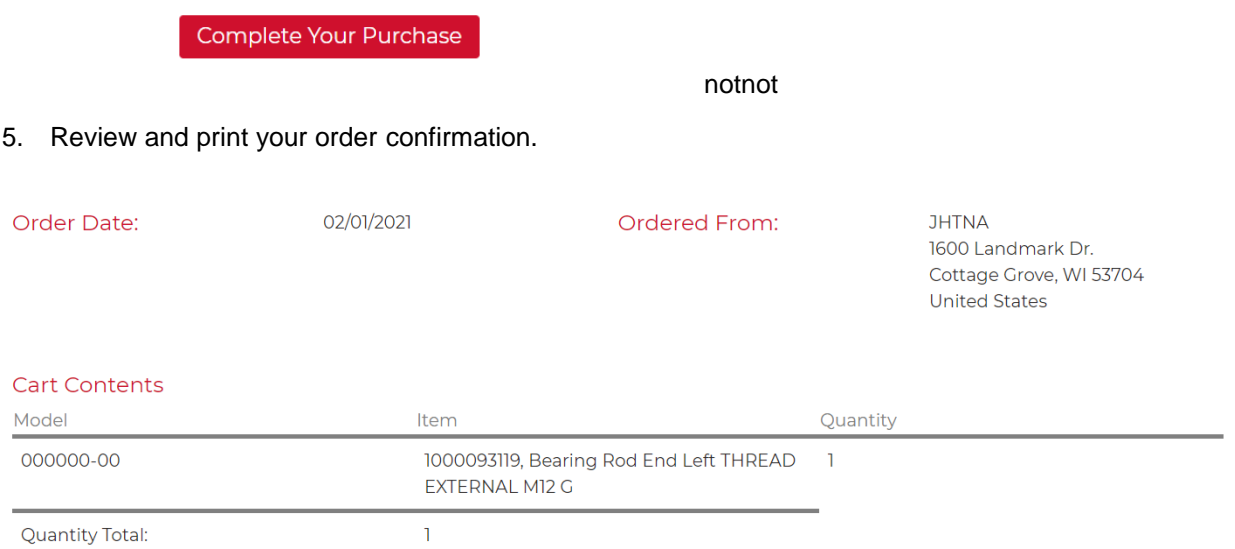